Ariba® Network Supplier Process Guide Supplier Lifecycle and Performance

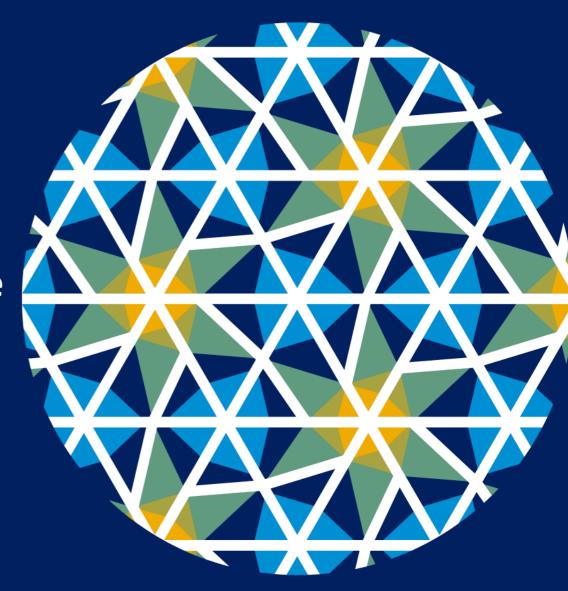

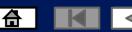

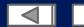

# **Using This Guide**

- The purpose of this guide is to help suppliers understand the business processes required by Zimplats
- You may navigate this guide by:
  - Clicking the buttons in the toolbar
  - Clicking the hyperlinks on the pages Hyperlinks may be words or shapes within the graphics

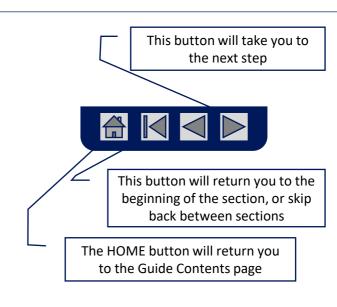

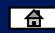

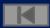

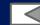

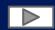

#### **Home - Table of Contents**

#### Select by clicking on the links:

- Introduction to New and Existing Suppliers
- Account Settings
- Introduction
- <u>Supplier Registration Questionnaire</u>
- Invite to register to become a supplier
- New Users create an account
- New Users complete Company Information to register
- Existing users
  - Filling in Supplier Registration Questionnaire.
  - Compose a message
  - Revising the Registration Questionnaire

- Help Centre
- Contact us

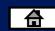

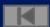

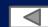

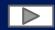

## Introduction to New and Existing users

- New suppliers that have not registered with Zimplats will receive an invite to register on the Ariba network.
- Existing suppliers already transacting with Zimplats on the Ariba Network can login with their credentials.

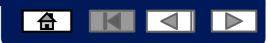

### **Account Settings**

The Network Notifications section indicates which system notifications you would like to receive and allows you to designate which email addresses you would like to send them to.

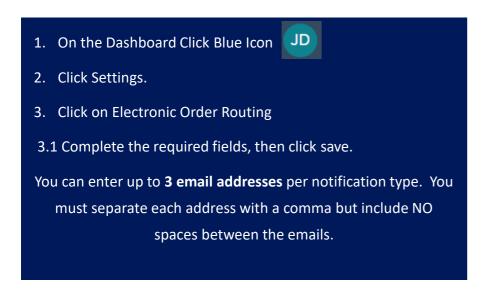

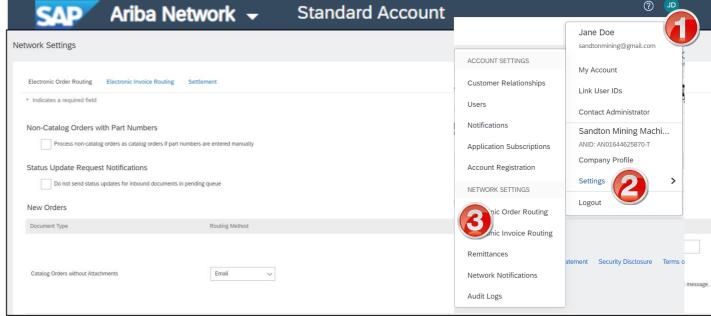

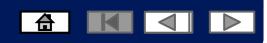

## **Account Settings**

The Network Notifications section indicates which system notifications you would like to receive and allows you to designate which email addresses you would like to send them to.

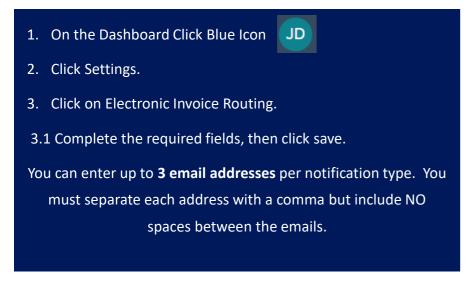

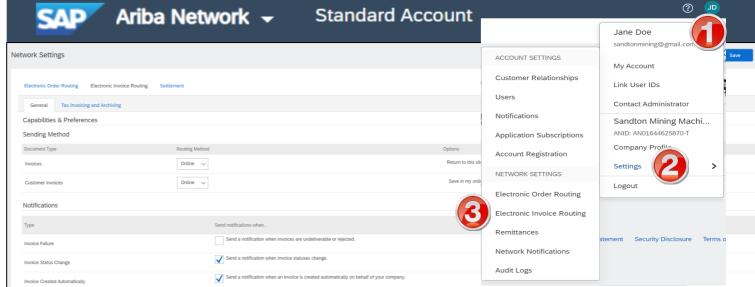

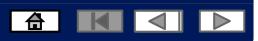

#### Introduction

The purpose of this section is to provide the information suppliers need to effectively complete the SLP Registration for Zimplats.

This section provides step by step instructions, procedures and hints to facilitate a smooth registration process between Zimplats and its suppliers.

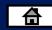

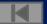

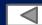

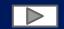

### **Invitation to Supplier Registration Questionnaire**

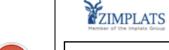

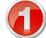

Register as a supplier with Zimplats - TEST

Hello!

has invited you to register to become a supplier with Zimplats - TEST. Start by creating an account with Ariba Network, It's free.

Zimplats - TEST uses Ariba Network to manage its sourcing and procurement activities and to collaborate with suppliers. If Sandton Mining Machinery Pty Ltd Sandton Mining Machinery Pty Ltd already has an account with Ariba Network, sign in with your username and password.

Click Here to create account now

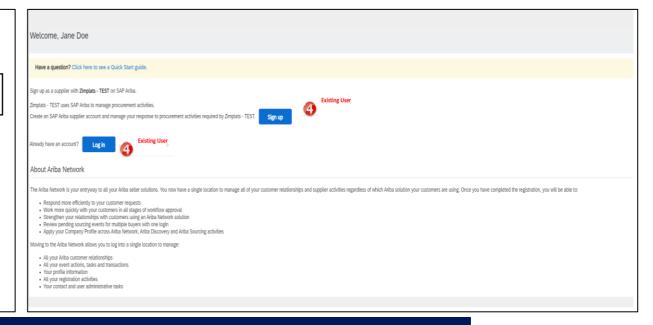

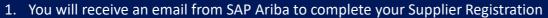

- 2. Click on the link
- 3. This will take you to the Ariba network page
- 4. If you have an Existing account, login with your username and password
- 5. If **New User**, register your account

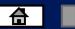

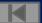

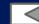

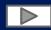

## Invitation to register as a supplier

Register as a supplier with Zimplats - TEST

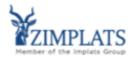

Register as a supplier with Zimplats - TEST

Hello!

has invited you to register to become a supplier with Zimplats - TEST. Start by creating an account with Ariba Network. It's free.

Zimplats - TEST uses Ariba Network to manage its sourcing and procurement activities and to collaborate with suppliers. If Sandton Mining Machinery Pty Ltd Sandton Mining Machinery Pty Ltd already has an account with Ariba Network, sign in with your username and password.

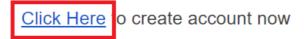

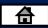

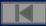

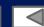

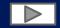

#### New User create an account

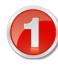

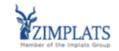

Register as a supplier with Zimplats - TEST

Hello!

has invited you to register to become a supplier with Zimplats - TEST. Start by creating an account with Ariba Network. It's free.

Zimplats - TEST uses Ariba Network to manage its sourcing and procurement activities and to collaborate with suppliers. If Sandton Mining Machinery Pty Ltd Sandton Mining Machinery Pty Ltd already has an account with Ariba Network, sign in with your username and password.

Click Here to create account now

- 1. You will receive an email from SAP Ariba to complete your Supplier Registration
- 2. Click on the link
- 3. This will take you to the Ariba network page
- **4. New User**, register your account
- 5. Click on the sign up link and complete your company information to create your account.

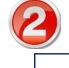

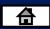

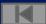

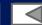

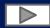

#### New User complete Company information

#### Review your Company Information

#### **Enter you User Account Information**

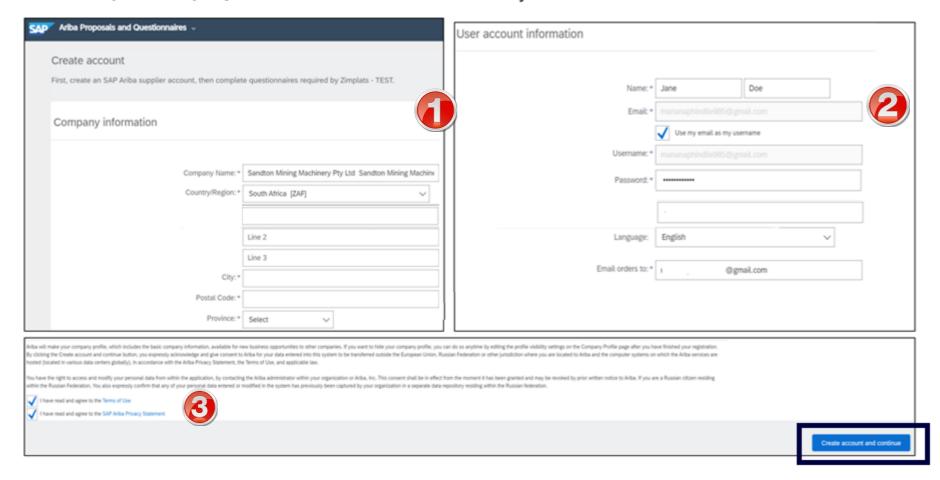

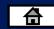

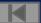

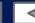

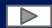

# **Existing User Log into the Ariba Network Via the Ariba Supplier Portal Website**

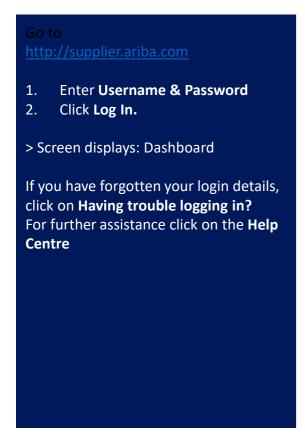

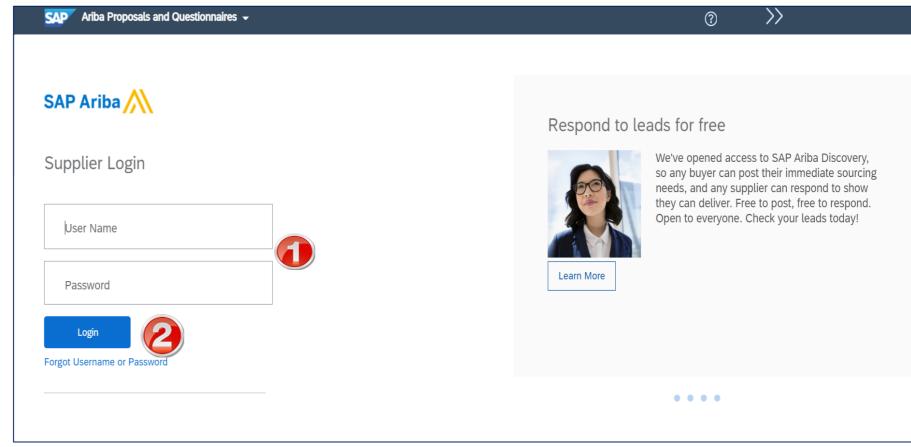

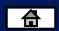

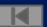

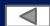

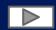

### **Supplier Registration Questionnaire**

The Supplier Registration Questionnaire solicits detailed information regarding the suppliers profile.

The Supplier Registration Questionnaire contains questions related to Company Information, Financial Information and Supporting Documents that the suppliers will need to fill in.

Note: Any field with an \* is a mandatory field and a value is required to be entered.

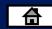

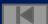

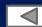

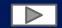

# **Supplier Registration Questionnaire**

On the Dashboard, under "Registration Questionnaires", you will see the vendor registration questionnaire that you have been invited to

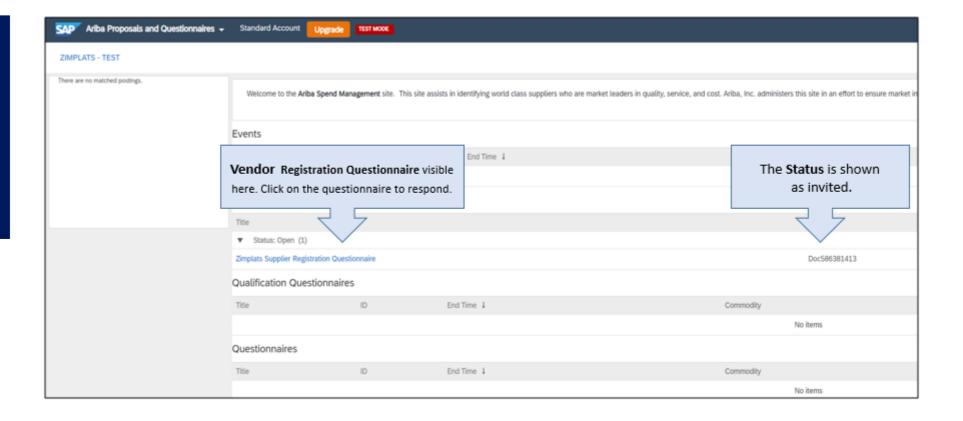

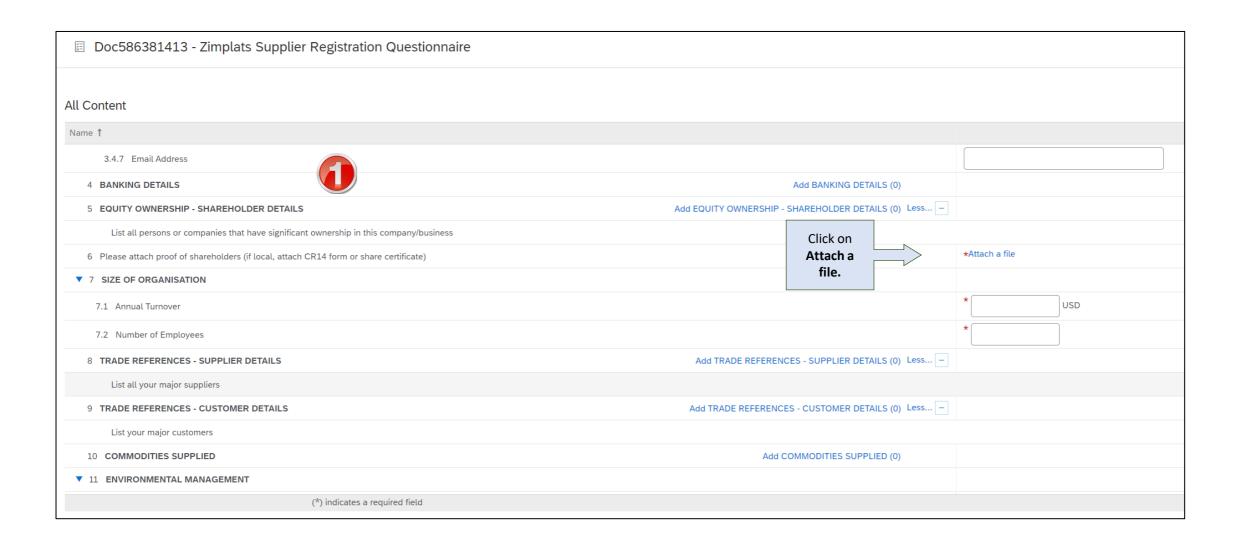

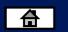

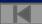

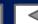

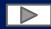

# **Open the Supplier Registration Questionnaire**

- Here you will be able to see the entire Supplier Registration Questionnaire, with different sections.
- 2. You can click on All
  Content to respond to the entire questionnaire or click on the desired content to respond to a particular section.
- 3. Please respond to the Questionnaire before it expires.

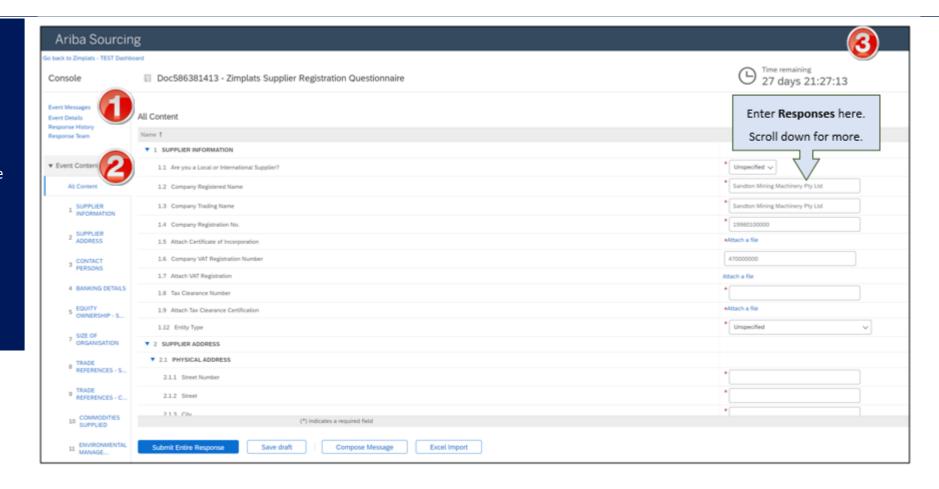

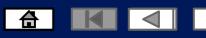

**Responding** to Standard Questions.

 Select the drop downs to choose the correct values.

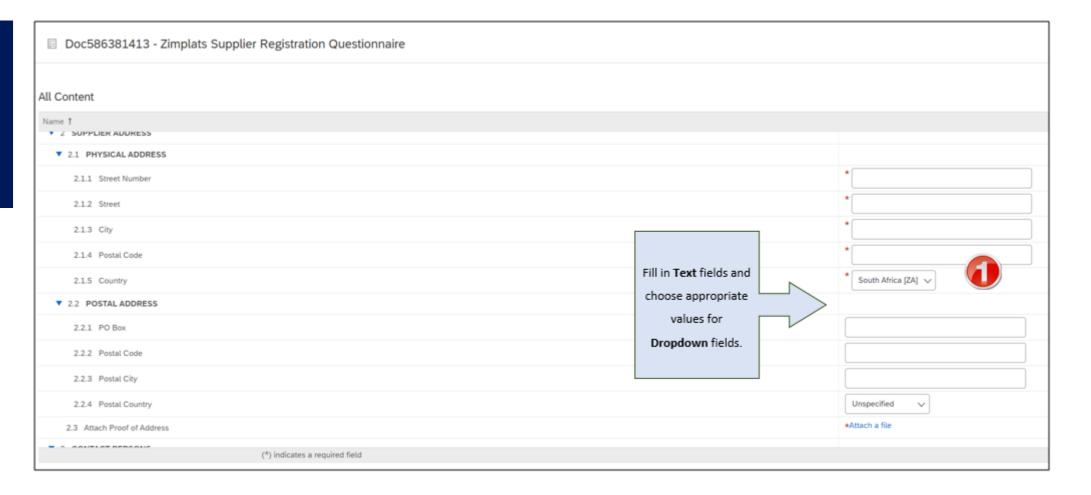

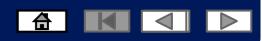

**Responding** to attachment based questions.

1. Attach the Shareholding Certificate

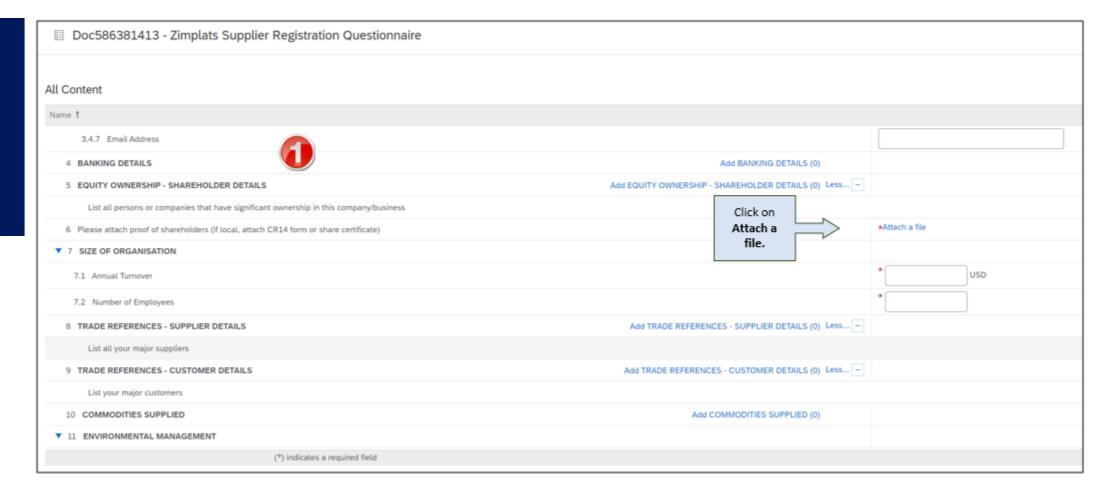

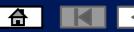

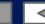

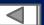

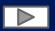

Responding to attachment based questions.

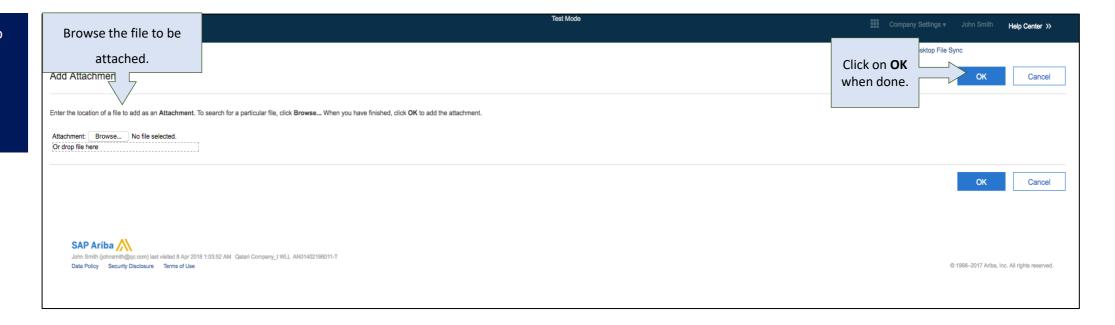

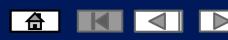

Responding to attachment based questions.

1. Complete address details by completing the fields and adding proof of address.

**Responding** to mandatory information

2. Add Contact persons by completing the fields marked with \*

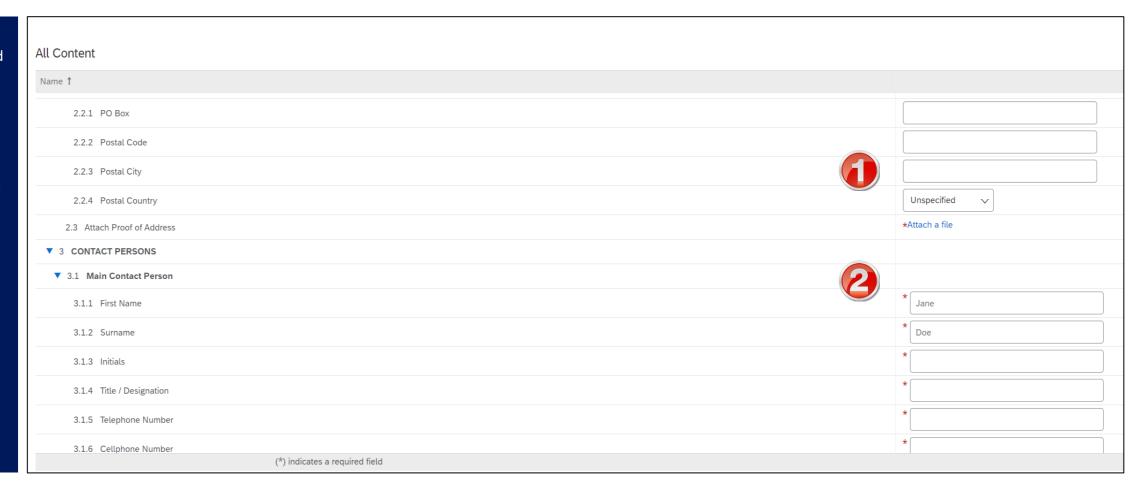

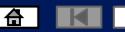

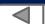

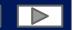

**Responding** to attachment based questions.

- 1. Click on add banking details.
- 2. Click on the add banking details button
- 3. Complete banking details
- You are able to add additional bank details
- Click Save

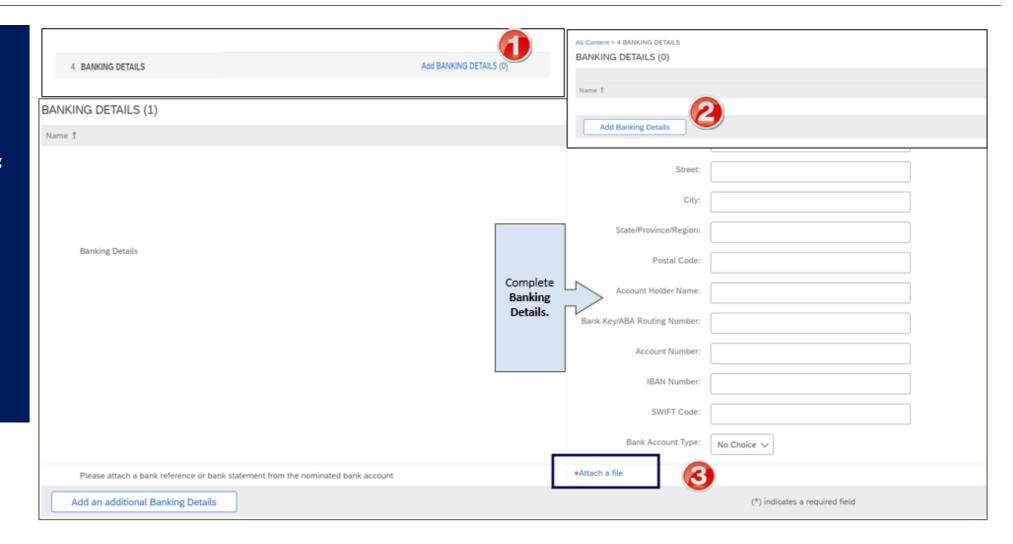

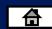

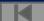

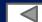

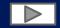

# How to Send a Message to Zimplats While Filling out the Questionnaire

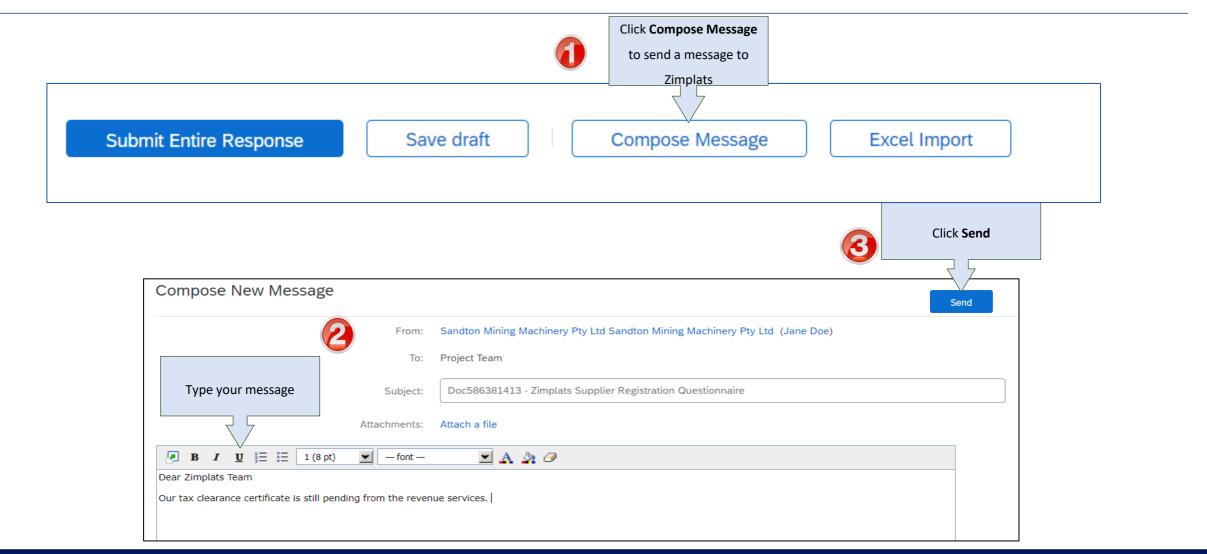

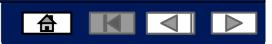

Responding to attachment based questions.

- 1. Read the Declaration and Tick the Yes block
- 2. Submit the entire Response

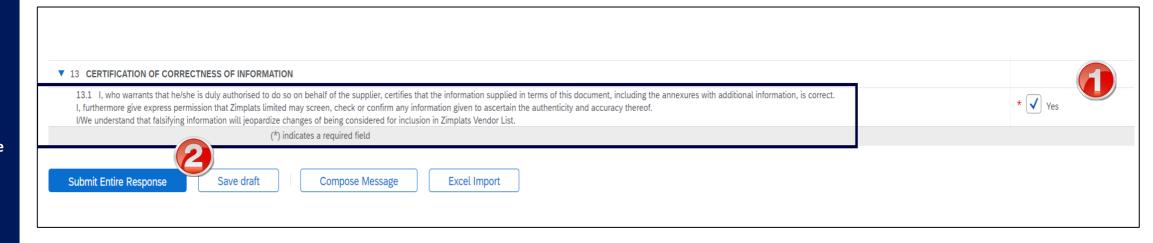

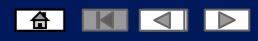

Supplier
Registration
Questionnaire
pending approval
from Zimplats.

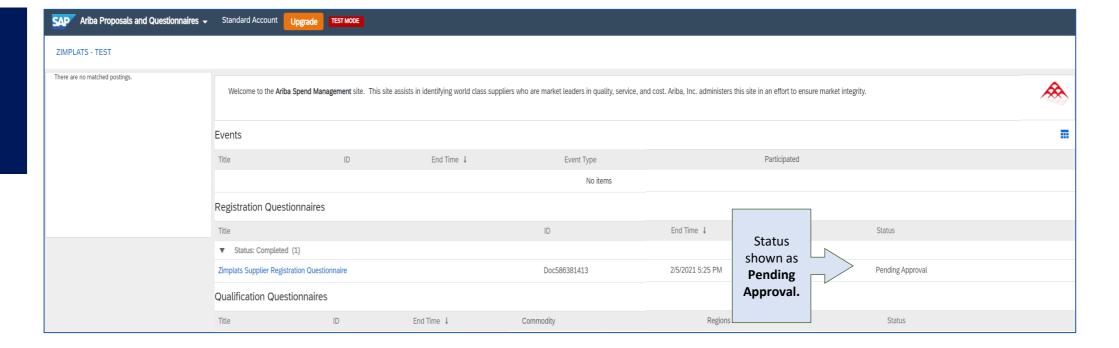

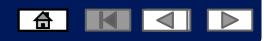

#### Revise the Supplier Registration Questionnaire

Supplier
Registration
Questionnaire
can be revised if
information
needs to be
updated.
Resubmit for
approval again.

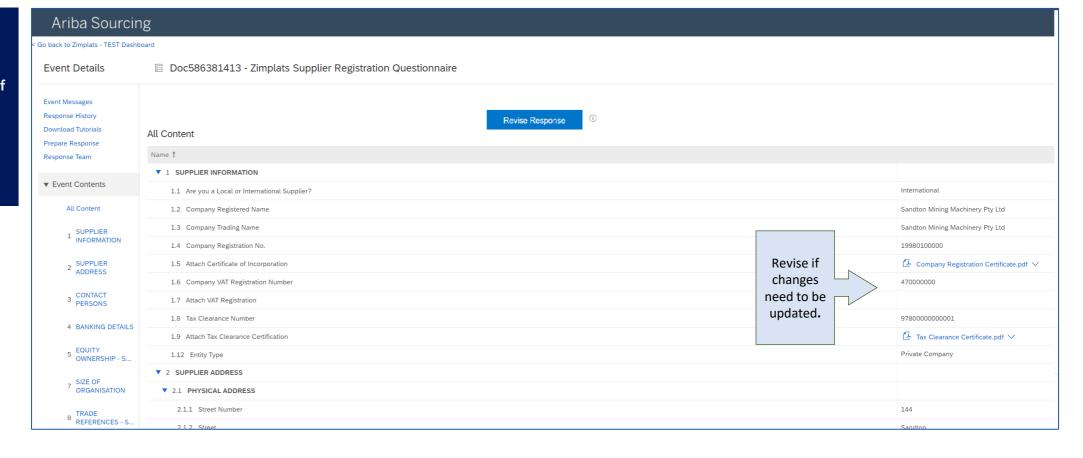

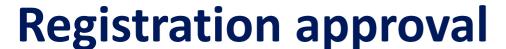

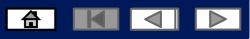

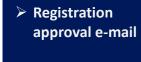

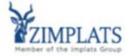

Hello Jane Doe,

Congratulations! Your supplier registration was approved.

Log in to the supplier portal to see if you need to complete any tasks or qualifications before you can start doing business with Zimplats - TEST.

#### Click Here

Sincerely, Zimplats - TEST

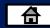

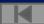

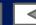

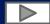

#### **Help and Support Centre**

## **Ariba Network Supplier Support Post Enablement\***

- Ariba Network Support for Actively Transacting Suppliers
- To contact Ariba Network Supplier Support:
  - 1. Go to https://supplier.ariba.com/ and log in if able.
  - 2. Click on the **Support** icon at the bottom right of the **Help Center** menu.
  - 3. Enter keyword(s) into the I need help with box and Update.
  - 4. Click to Get help by live chat or phone.
  - 5. Click **No** for the questions that pop-up.

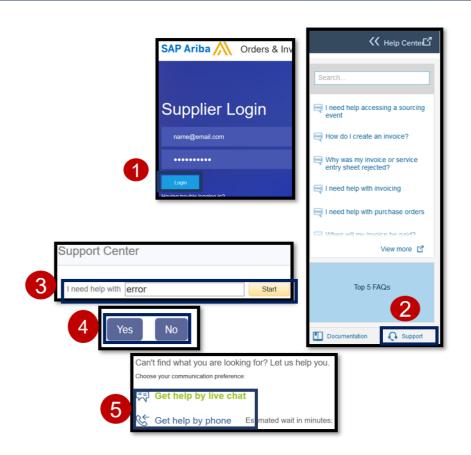

#### Notes:

- The "Enablement" period lasts from when you receive the Project Notification Letter from ZIMPLATS receive the Trading Relationship Request from SAP Ariba, configure your Ariba
  Network settings, and until you send back your first invoice.
- Only a subset of the documentation is available in a pre-login state. For full content access, login to your Ariba Network Supplier account and access the same Help menu.
- Support communication options may differ based on account type.

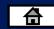

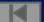

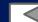

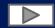

### **Help and Support Centre**

- If you chose to get help by email/phone, you need to fill in all mandatory fields marked as "\*" in below form then press submit.
- You will receive an email/phone call shortly to assist you with your issue.

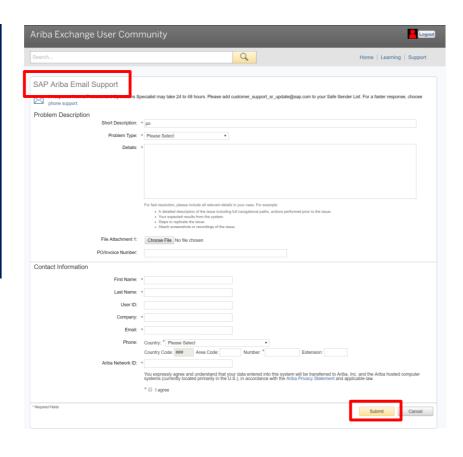

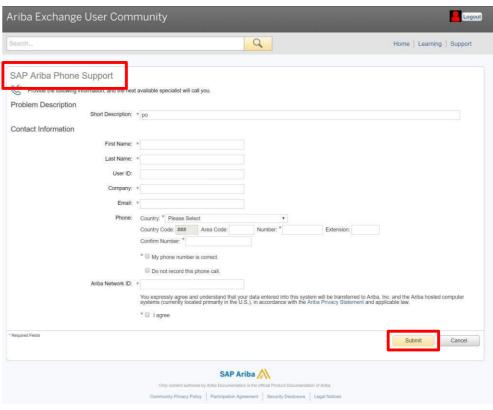

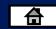

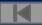

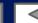

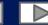

#### **Contact Us**

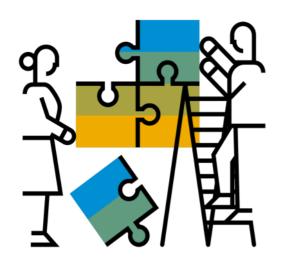

#### "A Day in the Life": Supplier with SAP Ariba

Available in English, German and French

English link:

https://www.youtube.com/watch?v=RlzIWhmxtzU

German link:

h<sub>81</sub>ttps://www.youtube.com/watch?v=N0O0ACAu92g

#### **Enablement Help Desk**

- Account creation
- Assistance creating first invoice
- Configure your settings
- Contact us on: Contact Form

#### **Customer Support**

- User role changes
- Password resets
- 'How to' Help
- Access help directly from your AN account (live chat, email, call back feature) - SAP Ariba Customer Support

#### Check out our website and our YouTube channel for more information!

- <a href="http://www.ariba.com/suppliers/ariba-network-for-suppliers">http://www.ariba.com/suppliers/ariba-network-for-suppliers</a>
- <a href="https://www.youtube.com/user/AribaSpendManager/videos">https://www.youtube.com/user/AribaSpendManager/videos</a>

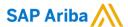

#### Follow us

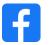

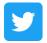

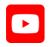

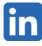

#### www.sap.com/contactsap

© 2021 SAP SE or an SAP affiliate company. All rights reserved.

No part of this publication may be reproduced or transmitted in any form or for any purpose without the express permission of SAP SE or an SAP affiliate company.

The information contained herein may be changed without prior notice. Some software products marketed by SAP SE and its distributors contain proprietary software components of other software vendors. National product specifications may vary.

These materials are provided by SAP SE or an SAP affiliate company for informational purposes only, without representation or warranty of any kind, and SAP or its affiliated companies shall not be liable for errors or omissions with respect to the materials. The only warranties for SAP or SAP affiliate company products and services are those that are set forth in the express warranty statements accompanying such products and services, if any. Nothing herein should be construed as constituting an additional warranty.

In particular, SAP SE or its affiliated companies have no obligation to pursue any course of business outlined in this document or any related presentation, or to develop or release any functionality mentioned therein. This document, or any related presentation, and SAP SE's or its affiliated companies' strategy and possible future developments, products, and/or platforms, directions, and functionality are all subject to change and may be changed by SAP SE or its affiliated companies at any time for any reason without notice. The information in this document is not a commitment, promise, or legal obligation to deliver any material, code, or functionality. All forward-looking statements are subject to various risks and uncertainties that could cause actual results to differ materially from expectations. Readers are cautioned not to place undue reliance on these forward-looking statements, and they should not be relied upon in making purchasing decisions.

SAP and other SAP products and services mentioned herein as well as their respective logos are trademarks or registered trademarks of SAP SE (or an SAP affiliate company) in Germany and other countries. All other product and service names mentioned are the trademarks of their respective companies.

See www.sap.com/trademark for additional trademark information and notices.

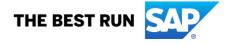